mars **2023**

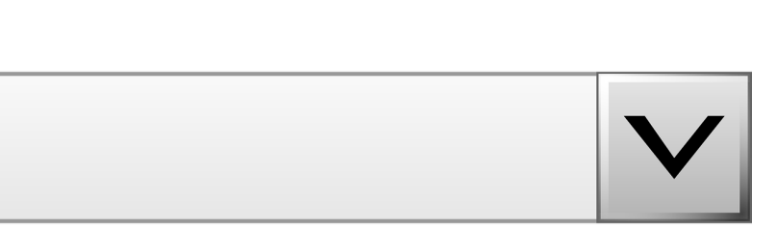

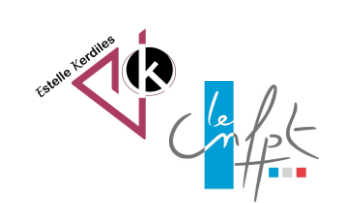

# **Excel La liste déroulante**

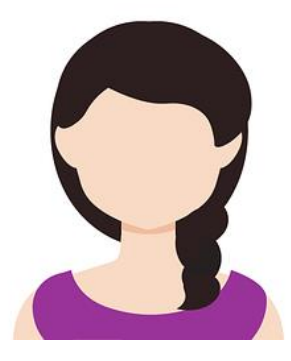

Une **liste déroulante** permet de choisir une valeur parmi d'autres plutôt que de saisir directement dans la cellule. Nous allons voir comment ajouter ce menu déroulant dans une cellule.

# **Sélectionner la cellule**

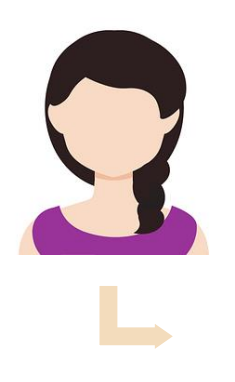

Pour ajouter un menu déroulant dans une cellule :

1. Sélectionnez la cellule où insérer le menu déroulant. 2. Activez le menu **Données > Validation de données**.

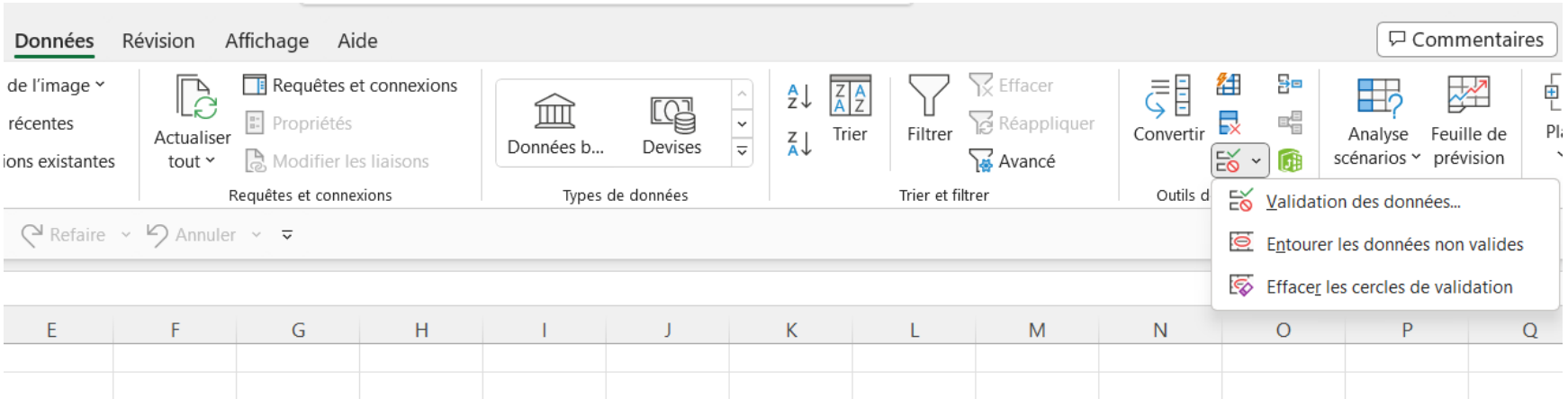

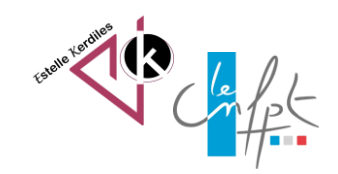

## **Saisir la liste**

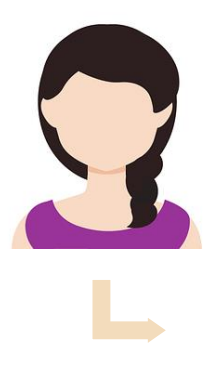

#### Dans les options proposées, autorisez le menu *Liste* en le sélectionnant.

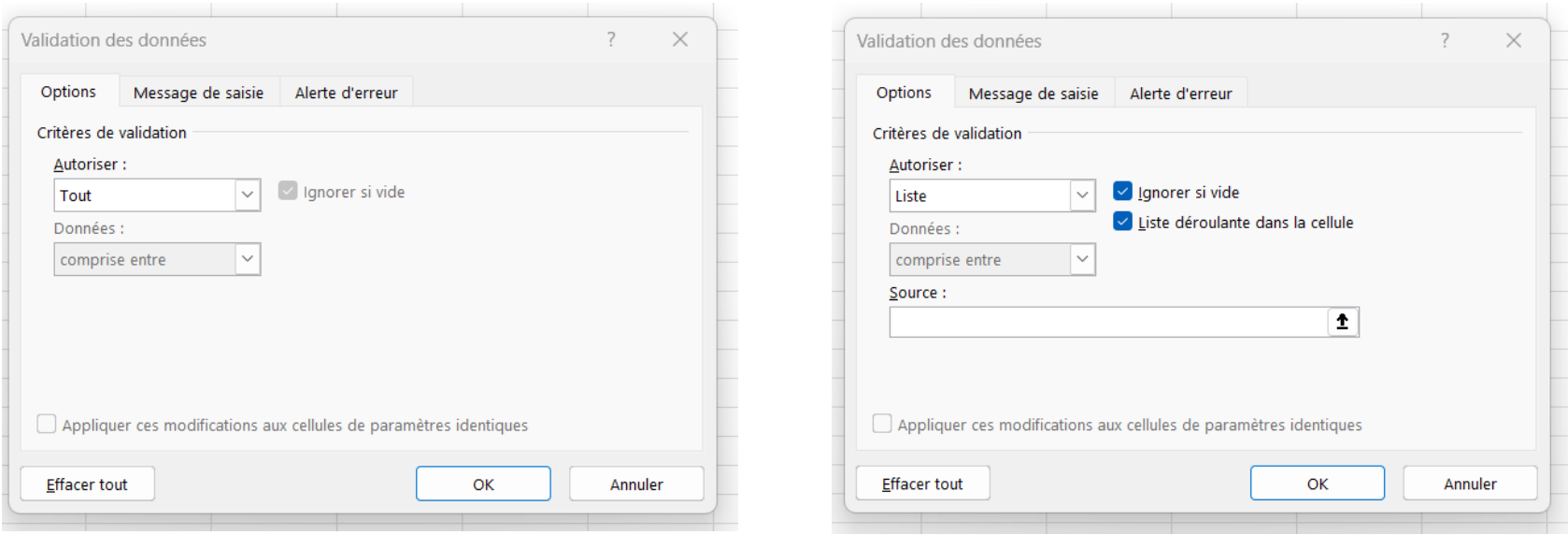

Dans la zone de texte « source » saisissez vos données **en les séparant par des points virgules** (Il n'est pas nécessaire d'ajouter des espaces).

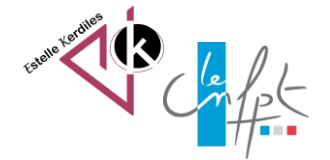

### **Validation de la liste**

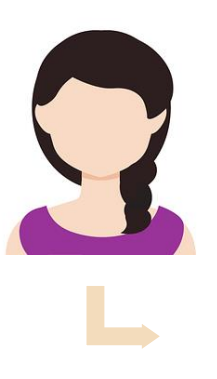

Après validation, les données saisies s'affichent sous forme de données sélectionnables dans le menu déroulant. (remarquez qu'il y a une cellule vide en première position)

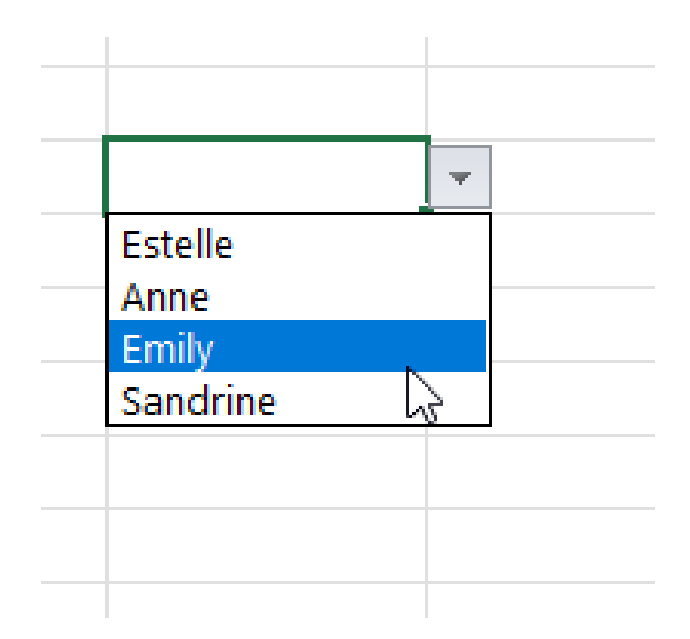

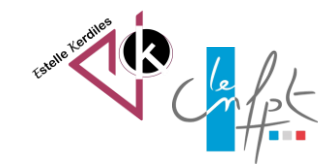

#### **Recopier la liste**

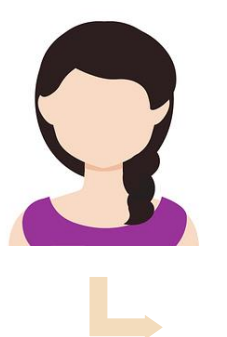

Si vous souhaitez que la liste soit appliquée à toute la colonne, recopier votre liste déroulante en tirant la poignée de recopie vers le bas (incrémentation).

Pour compléter la source, si les données de la liste sont déjà présentes dans votre classeur, vous pouvez pointer directement sur la colonne contenant les valeurs, que ce soit dans la même feuille de calcul ou dans une autre feuille du classeur.

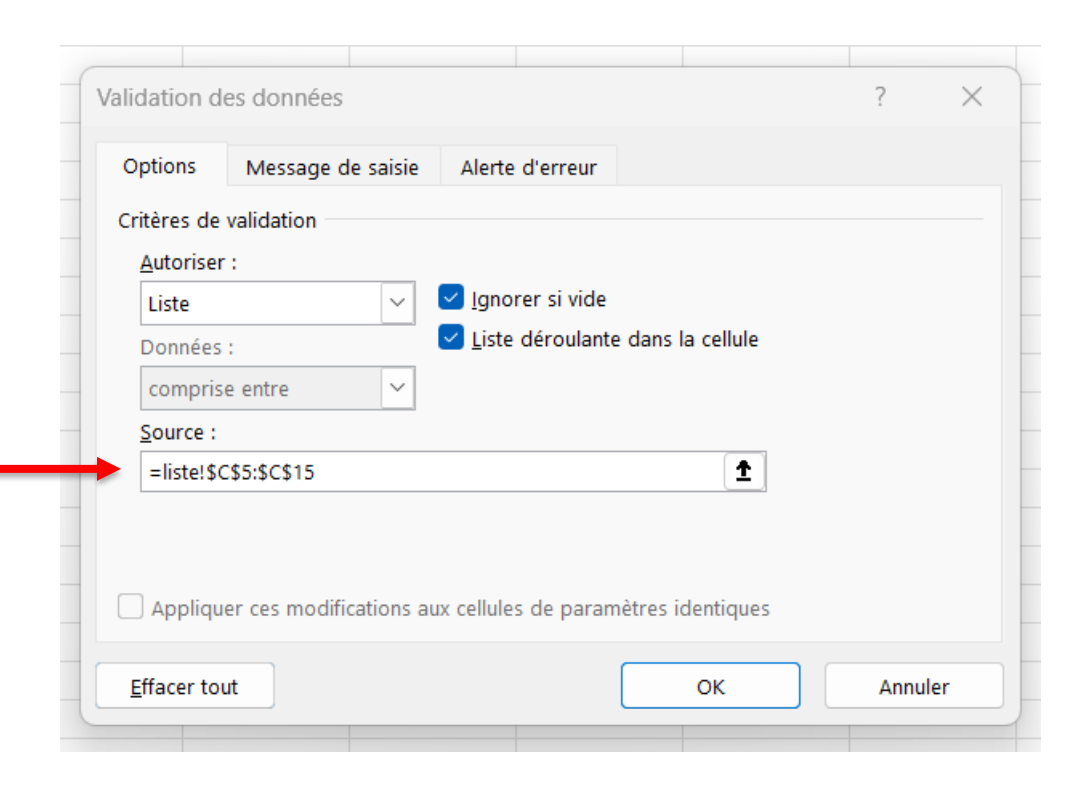

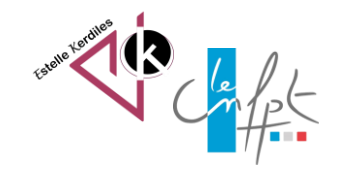

Source : [Ajouter un menu déroulant dans une cellule-](https://www.excel-exercice.com/ajouter-un-menu-deroulant/) Excel Exercice (excel-exercice.com)

#### **Auteur : Estelle KERDILES**

**Images libres de droit : pixabay.com**

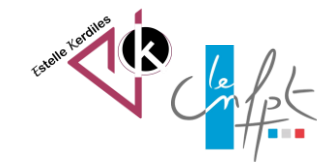